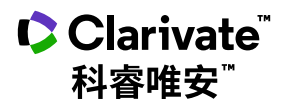

# **InCites™ 数据库 快速使用指南**

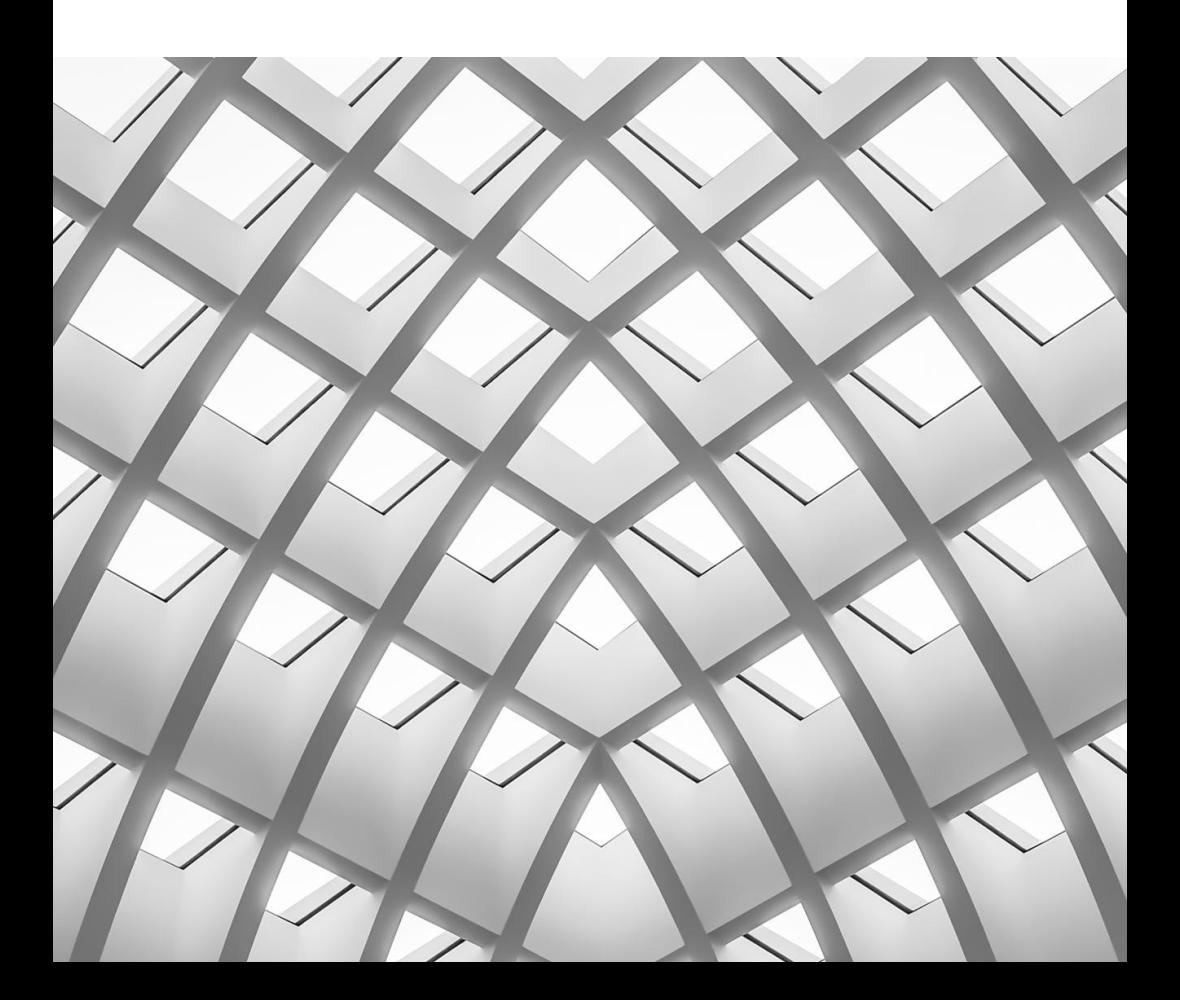

#### $InCites^{\text{TM}}$ 数据库快速使用指南

InCites™ 数 据 库 中 集 合 了 40 多 年 Web of Science™ 核 心 合 集 数 据 库 的 数 据, 拥 有 多 元 化 的 指 标 和 丰 富 的 可 视 化 效 果, 可 以 辅 助 科 研 管理人员更高效地制定战略决策。

# 基于 Web of Science™ 核心合集数据库 1980 年至今客观、权威 的数据, InCites™ 数据库中可以提供:

- 涵盖全球17,000多所名称规范化的机构信息
- 囊括1980年以来所有文献的题录和指标信息
- 更丰富、更成熟的引文指标
- 包含了基于中华人民共和国国务院学位委员会和教育部颁布的《学位授 予和人才培养学科目录(2018年4月更新)》的学科分类

#### 您可以利用 InCites<sup>™</sup> 数据库:

- 定位重点学科/优势学科,发展潜力学科,优化学科布局
- 跟踪和评估机构的科研绩效
- 与同行机构开展对标分析,明确机构全球定位
- 分析本机构的科研合作开展情况,识别高效的合作伙伴
- 挖掘机构内高影响力和高潜力的研究人员,吸引外部优秀人才
- 识别优势和有潜力的研究主题

新版 InCites™数据库在旧版的基础上加强了数据及其呈现方式,使其更加全面、 易用。InCites™ 与 Web of Science™核心合集的数据相互连接,采用更加清晰、 准确的可视化方式来呈现数据,用户可以更加轻松地创建、存储并导出报告。

#### 登陆 InCites™ 数据库

请访问: https://incites.clarivate.com

输入 InCitesTM 的账号和密码进行登录,首次访问需要用邮箱注册后才能登录。

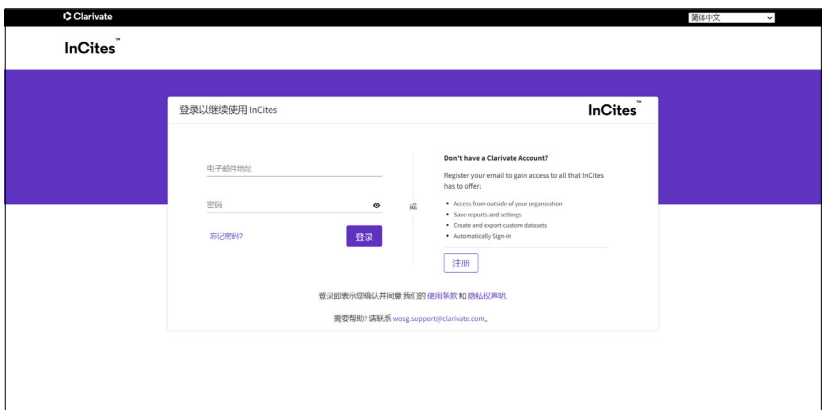

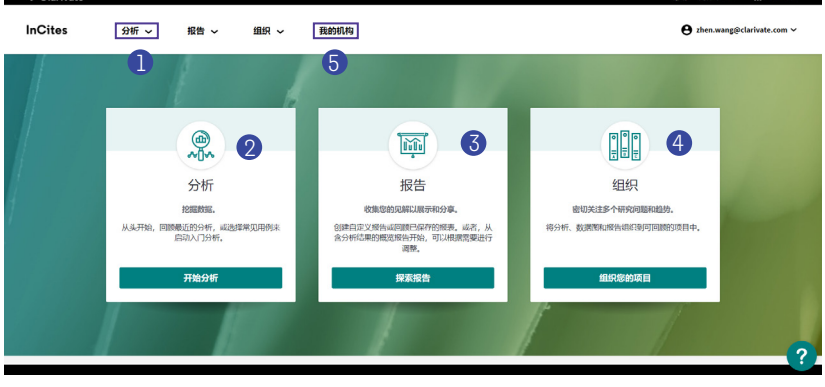

# InCitesTM 数据库主界面功能模块和入口简介

 $\sim$   $\sim$ 

● 研究人员、机构、区域、研究方向、出版物、基金资助机构六大分析维度: • 研究人员:分析各机构研究人员和科研团体的产出力和表现力等 • 机构:分析全球各机构的科研表现,进行同行对标 • 区域:分析各机构的国际合作区域分布 • 研究方向:分析机构在不同学科分类体系中的学科布局 • 出版物:分析文献所发表的期刊、图书和会议录分布 • 基金资助机构:分析不同基金资助机构的论文资助情况  $\bullet$  通过"分析"模块快速启动模板化分析功能  $\bullet$  通过"报告"模块快速创建数据库内置的报告模板,展现机构、人员、部 门、出版商的科研表现、期刊利用率、合作等情况,同时支持创建自定义 分析报告  $\bigoplus$  通过"组织"模块管理和使用已保存的工作  $\overline{\mathbf{5}}$  点击"我的机构"进入全新模块 My Organization,实现院系、个人科研数

据的精确度量和精准追踪

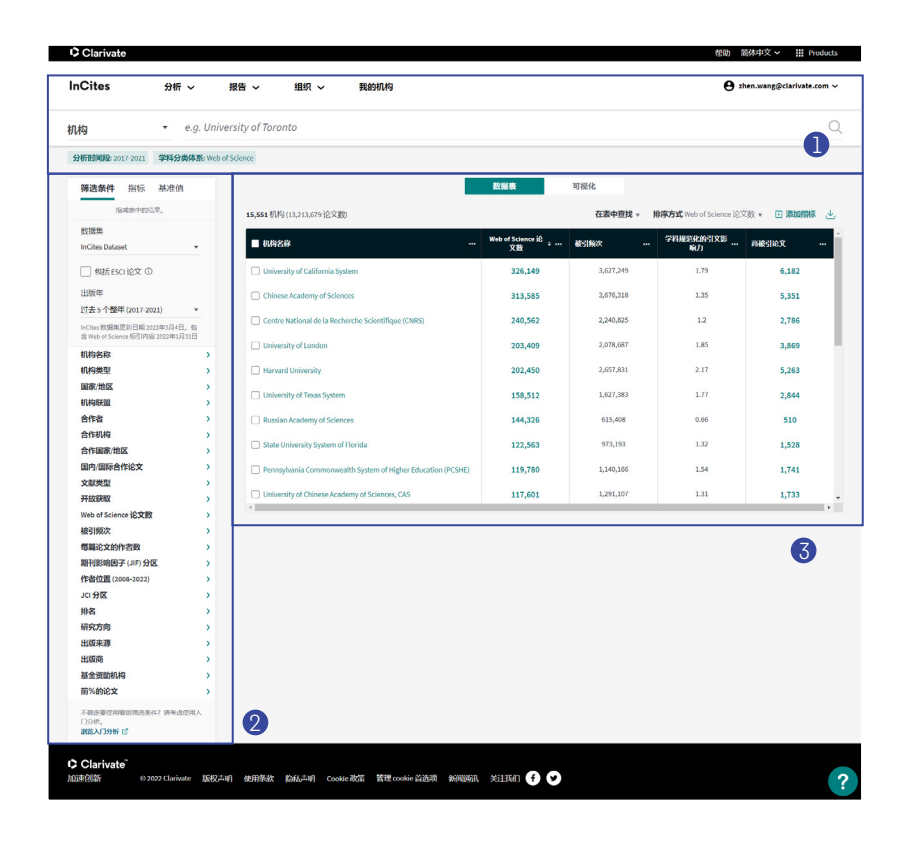

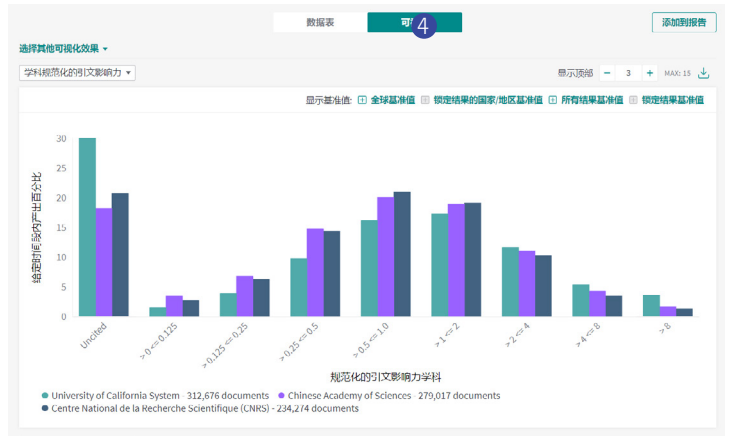

 $InCites^{\text{TM}}$ 每个分析模块的界面结构:

以"机构"模块为例:

- $\bigoplus$  模块和已设置的筛选条件
- <mark>②</mark> 筛选区:您可以根据需求选择筛选条件、指标、基准值
- <mark>3</mark> 数据表结果:浏览筛选后得到的各机构数据和相应指标
- <mark>4</mark> 可视化结果:您可以选择合适的图表类型呈现筛选结果,即各机构数据 和指标

#### 如何进行本机构科研绩效分析及对标

如何分析本机构的科研产出和影响力

- $\blacksquare$  选择"机构"模块
- 2<mark>)</mark> 输入机构名称,系统会自动联想候选名称
- $\bf{3}$ ) 通过"筛选条件"中的"出版年"限制分析年份
- 4) 如需其他条件限定,在"筛选条件"中点击所需项目,完成限定后,点击"更 新结果",可以得到本机构的数据

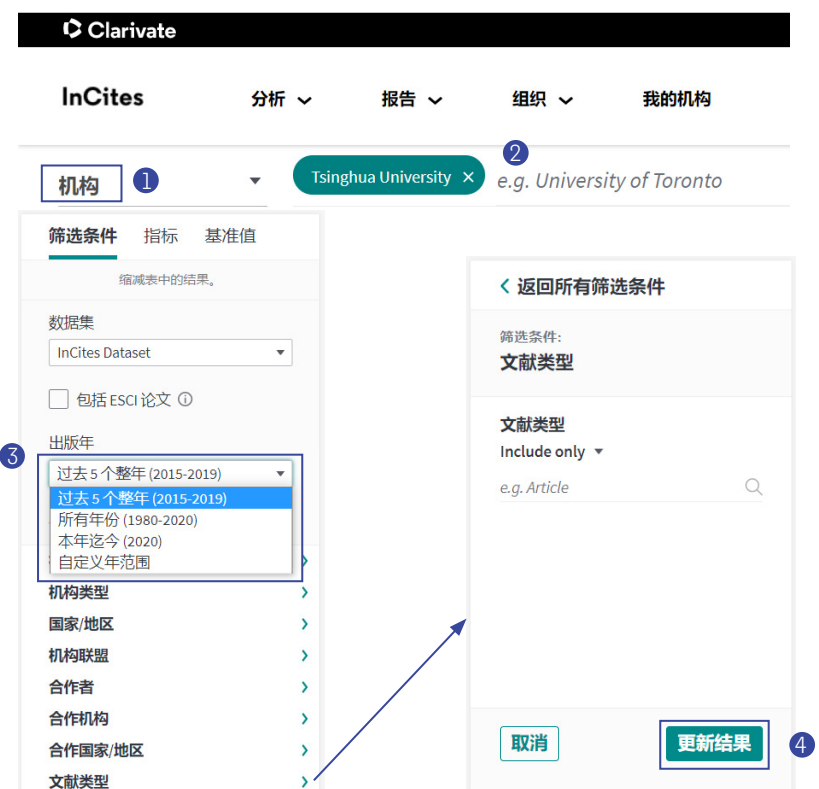

#### 如何选择同行机构进行对比分析

#### 1、 在"机构"分析模块,利用"筛选条件"限定选择对标机构

 $\bigoplus$  "机构名称":按组织过滤,输 入对标机构的名称 • 在"出版年"位置限制分析年份 B ● "机构类型":按照机构所属的 类型,例如大学、政府等来限制  $\bigcirc$  "机构联盟":按照机构所属的 联盟,例如中国双一流高校、澳 大利亚的 Group of 8 等来限制

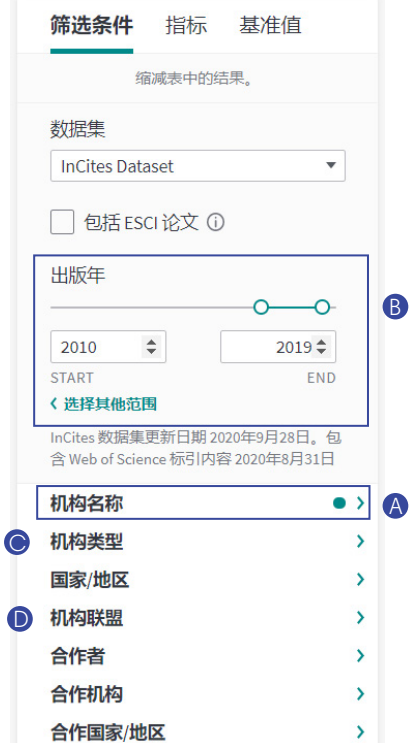

 $2$ 、 在 "筛选条件"的 "研究方向"处选择需要分析的学科分类。InCites<sup>™</sup>数据 库中包括以下分类在内的16种学科分类可供选择。

- ESI学科分类 ( 22个)
- Web of Science<sup>™</sup> 核心合集学科分类 (254个)
- 基于中华人民共和国国务院学位委员会和教育部颁布的《学位授予和人 才培养学科目录(2018年4月更新)》的学科分类(目前提供其中13个门 类和97个一级学科的分析数据)
- Citation Topics研究主题分类(Macro、Meso、Micro三层主题)
- $\cdot$  ANVUR  $(17\text{A})$
- GIPP (6个)
- 澳大利亚ERA分类(24个一级分类和212个二级分类)
- 巴西FAPESP分类
- 英国RAE分类 (67个)和REF分类 (34个)
- 联合国可持续发展目标(Sustainable Development Goals)分类
- 软科世界一流学科排名(Shanghai GRAS)分类

Citation Topics 引文主题,是 InCites 平台全新推出的基于论文引用的分类体系。 它由科睿唯安旗下科学信息研究所(ISI)与莱顿大学科技研究中心(CWTS) 合作开发并于 2020 年 12 月正式推出。

不同于 Web of Science 和 ESI 等现有的基于期刊的学科分类,Citation Topics 是基于文章级别的分类。

Citation Topics 分析已发表论文的相互引用关系,利用算法将相关文献汇聚到 一起,形成离散的相关文献集群,这些文献集群构成了 Citation Topics 的核心, 独立于单篇文献的主题和内容,代表着作者相互积极引用对方论文的领域。

Citation Topics是动态的研究⸺所有新发表的文献都会添加到现有的主题中, 并且每年更新一次,确保主题持续准确地反映基础文献的变化。

Citation Topics 提供了宏观、中观和微观主题三级层次结构。您可以根据需 求在以下图示筛选框选择 "Citation Topics" 及主题层级,针对研究主题展 开分析。

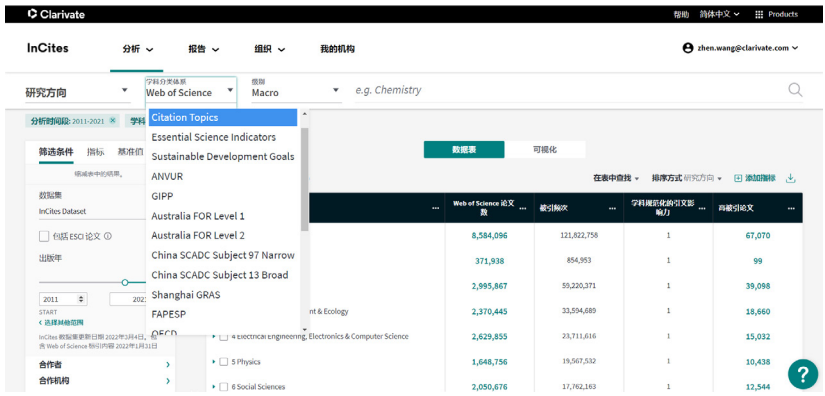

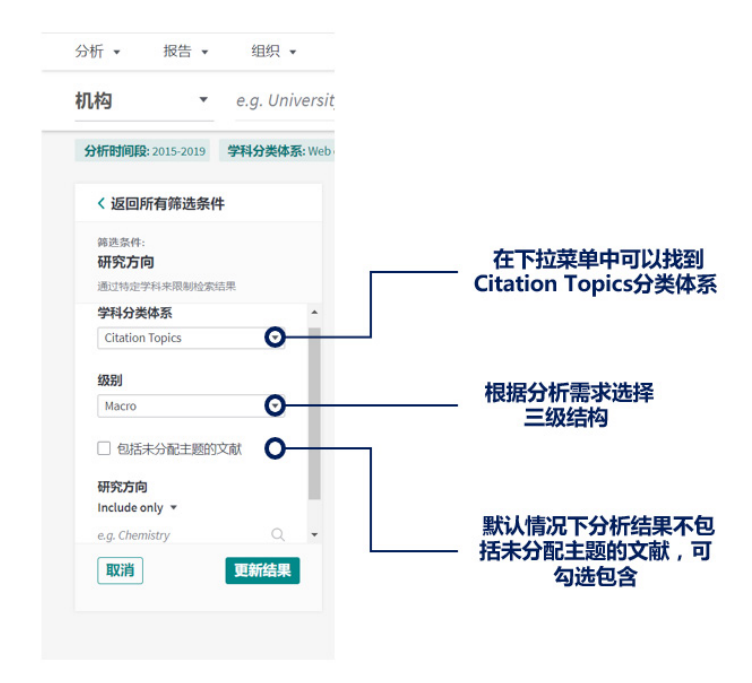

#### 更多详细信息请访问:

https://incites.help.clarivate.com/Content/Research-Areas/citation-topics.htm

可持续发展目标(Sustainable Development Goals)分类体系是基于联合国可持 续发展目标 1-16 全新推出的学科分类体系,于 2022 年 1 月正式上线。

该分类体系基于引文主题 (Citation Topics) 进行文献匹配, 每个可持续发展 目标分类都由一组微观引文主题组成,与微观引文主题相关联的文献将被分配 到对应的可持续发展目标中,每个微观引文主题仅对应一个可持续发展目标。 可持续发展目标分类体系除了每年基于引文主题进行文献重新聚类外,还将根 据客户反馈进行定期审查。

![](_page_12_Figure_3.jpeg)

可持续发展目标分类可以在 InCites 中的数据表和可视化中轻松查看和导出, 并且可视化中的树状图还针对可持续发展目标进行了的颜色和图标匹配。

![](_page_12_Figure_5.jpeg)

3、 在"筛选条件"利用其它选项来选择需要分析的数据

- "文献类型":限制 article、review 等文献类型 A
- "期刊影响因子(JIF)分区":选择 Q1、Q2、Q3、Q4 分区 B
- "作者位置":选择第一作者、通讯作者  $\bullet$
- $\bigcirc$  "期刊":选择聚焦的期刊范围
- $\bigoplus$  "基金资助机构" : 选择聚焦的基金资助机构

![](_page_13_Figure_7.jpeg)

#### 、 设定好筛选条件,得到本机构和对标机构的分析数据

![](_page_14_Picture_35.jpeg)

![](_page_14_Figure_3.jpeg)

#### 5、 借助散点图呈现多维度机构对标分析结果:

![](_page_15_Picture_2.jpeg)

- "选择其他可视化效果"中选择散点图 A
- $\,$  根据分析需求,选择横纵坐标、点半径代表的指标
- **◎** 选择显示机构的数量
- $\bigcirc$  由散点图可见,目标分析机构在几所对标机构中,Web of Science论文数、 CNCI、高被引论文百分比均表现较为突出

#### 如何设置不同的基线

![](_page_16_Figure_2.jpeg)

通过左侧"基准值"或者"可视化"中的"显示基准值"设置基线

- "全球基准值":全球同年所有文献的基准值
- "所有结果基准值":结果区得到的所有机构文献的基准值

#### 如何自定义基线

![](_page_17_Picture_62.jpeg)

![](_page_17_Picture_63.jpeg)

 $\bigcirc$  在某一分析结果中,勾选需要创建基线的机构

 $\overline{\mathbf{Q}}$  点击"锁定到顶部"

 $\,$   $\,$   $\,$  通过  $\,$  "锁定结果基准值 $\,$   $\,$  可以得到已经锁定机构的文章的基准值

#### 如何添加指标

![](_page_18_Picture_70.jpeg)

- $\blacksquare$  在左侧"指标"中,选择需要添加的指标,点击"添加"新增指标
- $2$  也可以通过检索直接找到需要的指标,系统会自动联想候选指标
- ${\bf 3}$  右侧"添加指标"中,也可以找到需要的指标,通过候选框增删指标

InCites™中的指标主要分为产出力、影响力、合作、声誉、开放存取、作者位置、 其他等几个方面,具体指标定义可参加 InCites™帮助文档及 InCites™指标手册, 其中重要的相对指标包括:

- 学科规范化的引文影响力:这是一个排除了出版年、学科领域与文献类型 的作用的无偏影响力指标,因此使用它可以进行不同规模、不同学科混合 的论文集的比较。
- 期刊规范化的引文影响力:某出版物实际被引频次与其发表期刊同出版 年、同文献类型论文的平均被引频次的比值,这个指标能够回答,诸如 "我的论文在所发表期刊上表现如何"之类的问题。
- 平均百分位:一篇论文的百分位体现了其在同学科、同出版年、同文献类 型的论文集中的相对被引表现,因此百分位是一个规范化的指标。
- 被引次数排名前10%的论文百分比:这是反映机构中优秀科研成果的指标 之一。
- 期刊分区: 对Journal Citation Reports数据库中每个Web of Science™学科 (Subject Categories)中的期刊按其影响因子值从高到低排序,若一期刊 的影响因子位于前25%则将其划分到Q1区间,若一期刊的影响因子位于 26%-50%则将其划分到Q2区间,依此类推。
- 各个分区(Q1-Q4)期刊的论文:期刊分区与每篇论文关联,在没有限定 学科的情况下,InCites™会默认取某JCR年中该期刊排名最靠前的分区,使 用本指标可以得到在给定年份内某学科各分区的期刊发表的论文数量。
- 各个分区(Q1-Q4)期刊论文的百分比:指在特定期刊分区发表的论文数 量占JCR数据库中出现的期刊论文总数的百分比。计算公式为"某区期刊 论文的百分比=该区期刊论文数/JIF期刊中的论文数"。
- 第一作者百分比:在2008年之后发表的论文中,该机构所属作者为第一作 者的论文百分比

快速使用指南

#### 如何导出图像

![](_page_20_Figure_2.jpeg)

点击右上角下载图标,选择 PNG 或 PDF 格式,下载图像

# 如何导出检索结果和详细文献信息

![](_page_21_Picture_94.jpeg)

![](_page_21_Picture_95.jpeg)

- 点击下载结果图标 1
- 2) 勾选"趋势数据"可导出分年度的数据
- 3) 点击"下载"可以导出检索结果和相应指标
- $\, {\bf 4} \,$  点击论文数可查看各机构每篇论文的详细信息,包括标题、作者和详细的引 文信息
- $\bf{5}$  点击"下载表"可以下载每篇论文详细信息列表
- 6 通过 "在Web of Science中查看"可以直接在Web of Science中打开本论文列 表数据集,查看详细信息

# 如何分析本机构的国际合作情况

#### 如何分析本机构的合作国家 / 地区

![](_page_22_Picture_69.jpeg)

- $\bigoplus$  选择"区域"模块
- $\overline{\mathbf{2}}$  点击"合作机构"
- <mark>3</mark> 输入本机构名称
- **4** 点击"更新结果"

# 如何对合作论文进行进一步分析

![](_page_23_Picture_61.jpeg)

![](_page_23_Picture_62.jpeg)

- $\blacksquare$  点击某一国家/地区如USA的论文数
- 2) 在 "重新聚焦以查看"中选择需要分析的角度,例如选择 "此实体发表文 献的期刊"
- ${\bf 3}$  点击"转到",可进一步呈现本机构和USA合作论文的期刊分布情况

# 如何分析本机构的合作机构

![](_page_24_Picture_61.jpeg)

- $\bigoplus$  选择"机构"模块
- $\overline{\mathbf{2}}$  点击"合作机构"
- 输入本机构名称
- 点击"更新结果"

#### 如何选择不同的图像呈现方式

- $\bigoplus$  选择不同类型的图像,lnCites $^{\mathbb{M}}$  中的图像类型包括:条形图、气泡图、树 状图、饼图、雷达图、地理分布图、散点图、影响力全貌、合作论文等
- <sup>6</sup> 选择作图的指标,包括Web of Science<sup>™</sup>论文数、论文被引百分比、高被引 论文百分比、热点论文百分比等
- $\bigcirc$  调整图中希望显示的结果数

![](_page_25_Figure_5.jpeg)

![](_page_26_Picture_1.jpeg)

#### 利用 InCites™ 模板化分析功能进行快速分析, 新用户更快上手

- 通过InCites™ 首页"分析"模块,可以快速启动模板化分析功能  $\bullet$
- 选择需要分析的角度,例如"在某所机构中,哪些引文主题是最具影 响力的?" 2
- 根据提示步骤,一步步完成分析 3

# 利用 InCites™ 报告模板,快速展现机构、人员、部门的科研表现、期 刊利用率、合作等情况

![](_page_27_Picture_2.jpeg)

#### 快速使用指南

![](_page_28_Figure_1.jpeg)

- 通过InCites™首页"报告"模块,可以快速创建数据库内置的模板报告 **1**
- 选择报告模板类型,例如"机构报告" 2
- 点击"转到"即可进入机构报告模板 3
- 您也可以根据需要创建自己的报告模板 4
- 在"机构报告"中输入目标机构名称 5
- 选择分析的维度,例如"期刊利用情况" 6

# 如何将 Web of Science™ 数据导入至 InCites™ 中进行分析

![](_page_29_Picture_70.jpeg)

• 在Web of ScienceTM核心合集中进行检索,得到需要分析的数据结果 1  $\,$  2 如图2,选择保存到lnCites $^{\text{\tiny{\textsf{TM}}}}$ 

![](_page_29_Picture_71.jpeg)

![](_page_29_Picture_5.jpeg)

 $\bullet$  输入InCites<sup>™</sup>账号名和密码,点击"登录"

![](_page_30_Picture_94.jpeg)

筛选条件 指标 基准值 缩减表中的结果。 数据集 endogenous growth 6  $\overline{ }$ 上次更新时间 2020年10月21日 V 包括ESCI论文 ① 7

数和未能导入的记录入藏号

- $6$  进入InCites<sup>™</sup>数据库的任何 模块中,可选择该数据集 进行分析
- **7** InCites<sup>™</sup> 新增ESCI索引 库选取功能,勾选"包括 ESCI论文",可加入ESCI 索引库中的文献进行分析

![](_page_31_Picture_0.jpeg)

#### **科睿唯安 中国办公室**

北京海淀区科学院南路 2 号融科资讯中心 C 座北楼 610 单元 邮编: 100190 电话:+86-10 57601200 传真:+86-10 82862088 邮箱:info.china@clarivate.com 网站: clarivate.com.cn

![](_page_31_Picture_3.jpeg)

扫描上方二维码 关注科睿唯安官方微信